# **MANUAL TÉCNICO** PROCEDIMENTO DE RECUPERAÇÃO DE FIRMWARE P/ FAMÍLIA WOM 5000

### **1. Introdução**

intelbras

Eventualmente, caso o WOM 5000 seja desligado no meio de uma atualização de firmware ou restauração de backup (mesmo que durante um curto intervalo de tempo), poderá ocorrer um erro de escrita na memória FLASH, gerando dados corrompidos na área de firmware.

É possível evidenciar que o equipamento está com seu firmware corrompido quando ocorrer o seguinte cenário:

- **1.** Os LEDs Power e LAN funcionam normalmente, indicando que não existem problemas de hardware;
- **2.** Não é possível obter comunicação (**ping**) com o equipamento via porta LAN ou Wireless, similar a um "travamento".

Caso as condições descritas acima não sejam atendidas, o procedimento deste documento não terá eficácia na recuperação do produto e o mesmo deve ser encaminhado a uma Assistência Técnica Autorizada Intelbras para reparo.

**ATENÇÃO:** A realização deste procedimento exige um grau intermediário de conhecimento técnico sobre Manipulação e Manutenção de Circuitos Eletrônicos e um conhecimento básico sobre Redes de Computadores.

**Este procedimento não deverá ser realizado em produtos que estão em estado normal de funcionamento, sob risco de danificar permanentemente o produto.**

Este procedimento exige a abertura do gabinete do produto para acesso à placa principal, acarretando no **rompimento do Lacre de Garantia**. Caso seu produto esteja dentro do período de garantia de 1 ano, o mesmo deve ser encaminhado a uma Assistência Técnica Autorizada Intelbras para reparo.

### **2. Materiais e Equipamentos**

Para realizar o procedimento de recuperação do firmware, são necessários os seguintes itens:

- **1.** Computador com sistema operacional Microsoft Windows ou Linux\*, com porta Serial USB ou RS232;
- **2.** Software **TFTPD32**, disponível em: [http://tftpd32.jounin.net/tftpd32\\_download.html](http://tftpd32.jounin.net/tftpd32_download.html)
- **3.** Software **Putty**, disponível em: [http://www.chiark.greenend.org.uk/~sgtatham/putty/](http://www.chiark.greenend.org.uk/~sgtatham/putty/download.html)
- **4.** Adaptador de porta **USB/Serial para TTL 3.3V,** disponível em lojas de componentes eletrônicos e sistemas embarcados. Verifique algumas opções na Figura 1.

\* Apesar de ser possível realizar a recuperação de firmware do WOM 5000 a partir de um computador com sistema operacional Linux, neste procedimento são descritos apenas os passos aplicados ao Microsoft Windows.

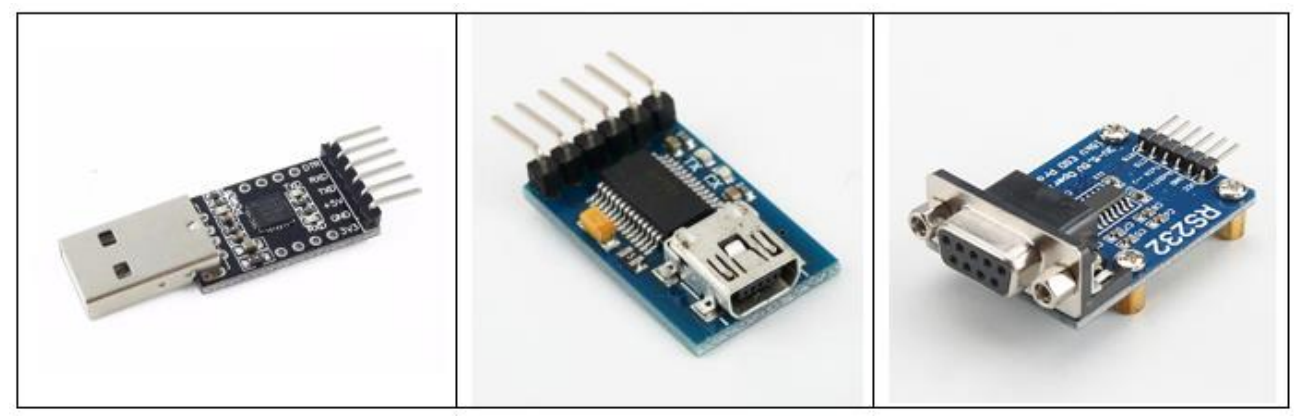

*Figura 1- Opções comerciais de adaptadores Serial para TTL*

Alguns adaptadores podem exigir também um cabo conversor USB para RS232, caso o seu computador não possua uma porta RS232 disponível.

#### **3. Procedimento**

#### **3.1. Conexão Serial**

O primeiro passo a ser realizado compreende a conexão física entre o WOM e o computador, através da porta Serial.

Para isso, deve-se conectar os pinos de comunicação TTL do adaptador USB/Serial aos pinos equivalentes presentes na placa do WOM. Esta conexão pode ser realizada soldando fios do tipo "jumpers" na placa do WOM ou soldando uma barra de pinos (4 pinos) do tipo SMD (referência de part number: 87898-0425 – Molex).

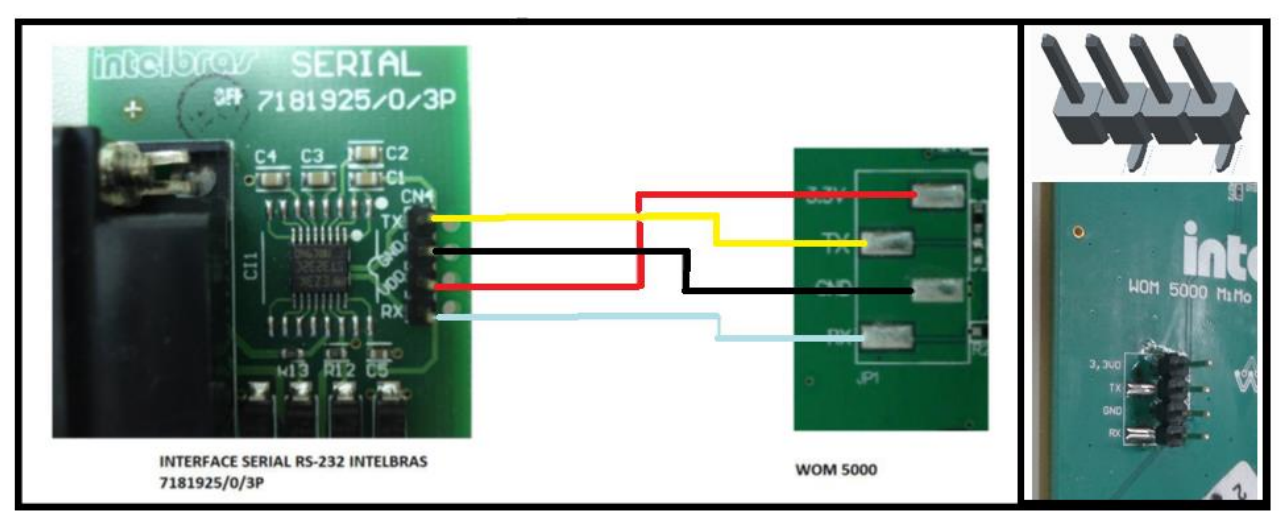

*Figura 2- Esquerda: Conexão entre adaptador Serial e WOM. Direita: Opção de acoplamento mecânico*

Os pinos devem ser conectados na seguinte sequência:

- **RX** do adaptador no **RX** do WOM.
- **TX** do adaptador no **TX** do WOM.
- **GND** do adaptador no **GND** do WOM.
- **VDD** do adaptador no **3.3V** do WOM (opcional).

Alguns adaptadores podem possuir os pinos RX e TX invertidos. Neste caso, inverta a conexão destes pinos, ficando:

- **TX** do adaptador no **RX** do WOM.
- **RX** do adaptador no **TX** do WOM.

# **3.2. Configuração do computador**

Configure a placa de rede do seu computador fixando o IP **10.10.10.3** com a máscara de subrede **255.255.255.0**. Em seguida clique em OK.

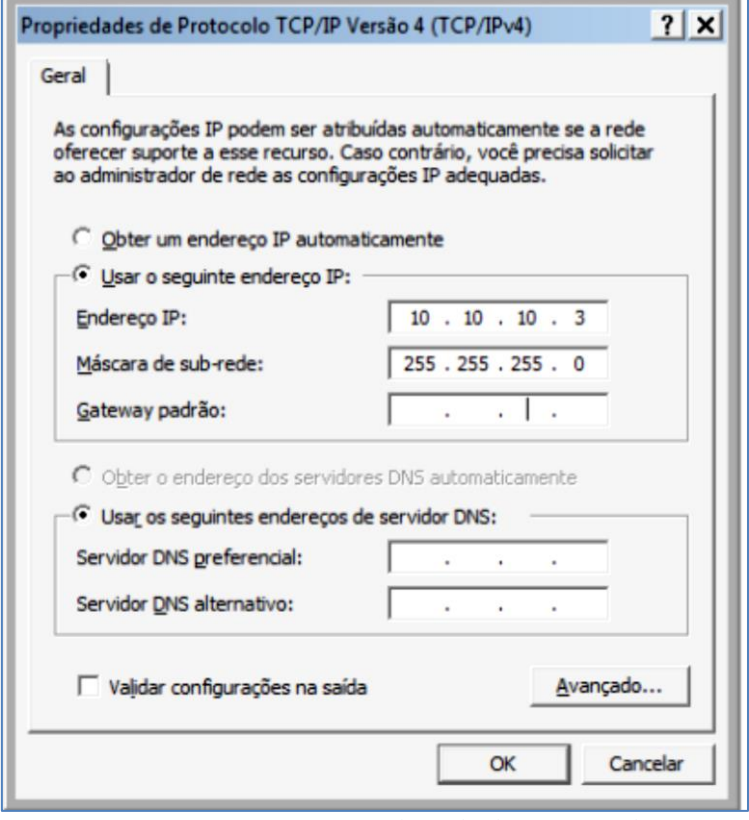

*Figura 3 - Configuração da rede do computador*

### **3.3. Configuração do servidor TFTP**

Efetue o download do software TFTPD32 (outro servidor TFTP pode ser utilizado, de acordo com a sua preferência). Descompacte o arquivo em uma pasta de sua preferência.

Efetue o download da versão TFTP do firmware adequado para o seu modelo de WOM 5000. Apenas os arquivos que terminam com "**\_tftp.bin**" poderão ser carregados via TFTP.

**Exemplo:** firmware\_WOM5000 Mimo\_v6.1\_tftp.bin

**ATENÇÃO:** Cada modelo de WOM possui um firmware específico. Verifique se o modelo do hardware corresponde ao firmware "baixado" antes de continuar o processo.

Após efetuar o download do arquivo de firmware, copie o mesmo para a pasta onde o TFTPD32 foi descompactado.

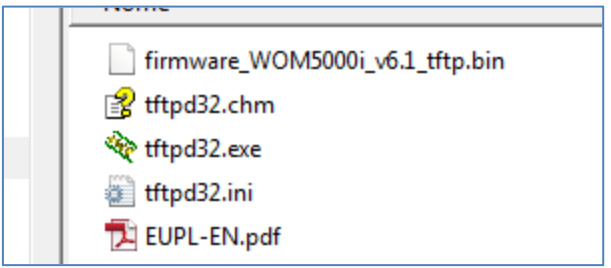

*Figura 4 - Arquivo de firmware na pasta do servidor TFTP*

Em seguida renomeie o arquivo de firmware para "**firmware.bin**".

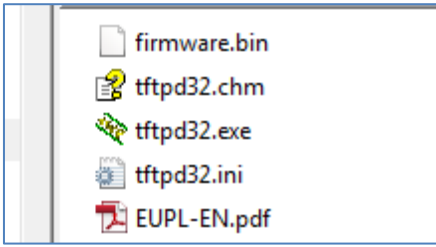

*Figura 5 - Arquivo de firmware renomeado para firmware.bin*

Inicialize o servidor TFTP executando o aplicativo **tftpd32.exe**.

| EUPL-EN.pdf   | 24/03/2009 11:34 | Adobe Acrobat D  | 34 KB  |
|---------------|------------------|------------------|--------|
| 图 tftpd32.chm | 06/05/2015 16:45 | Arquivo de Ajuda | 330 KB |
| tftpd32.exe   | 06/05/2015 16:33 | Aplicativo       | 230 KB |
| tftpd32.ini   | 28/11/2013 06:08 | Parâmetros de co | 1 KB   |

*Figura 6 - Execute o servidor TFTP*

#### A seguinte tela será exibida:

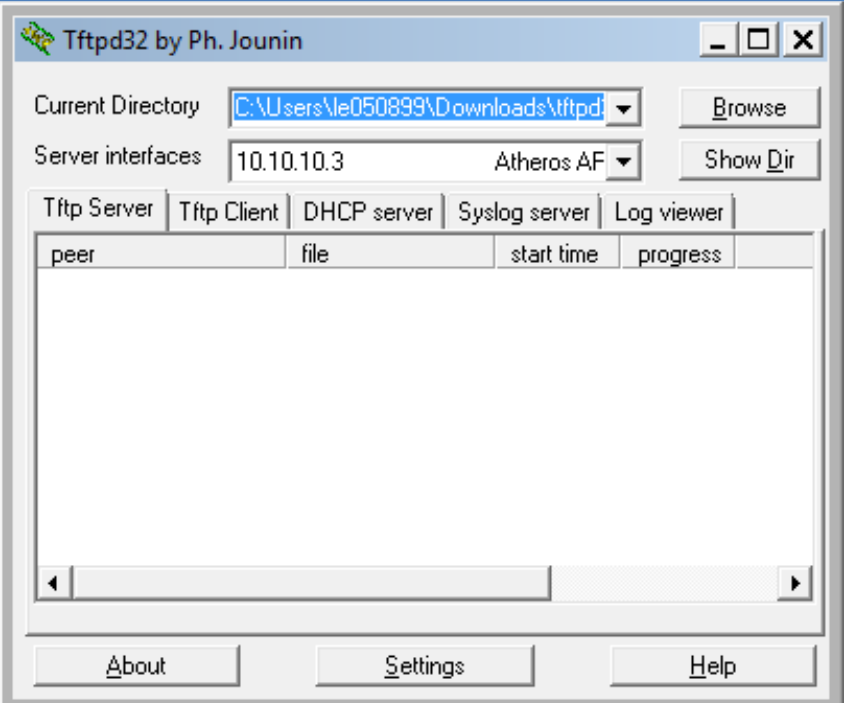

*Figura 7 – Tela inicial do TFTPD32*

# **3.4. Configuração da comunicação Serial**

Conecte o adaptador Serial/USB no computador, e a porta LAN do WOM na interface de rede (LAN) do computador. Feito isso, **verifique se a alimentação PoE do WOM está desligada**.

**ATENÇÃO: NÃO LIGUE** o WOM antes de executar os passos a seguir.

Execute o aplicativo **putty.exe**. A tela a seguir será exibida:

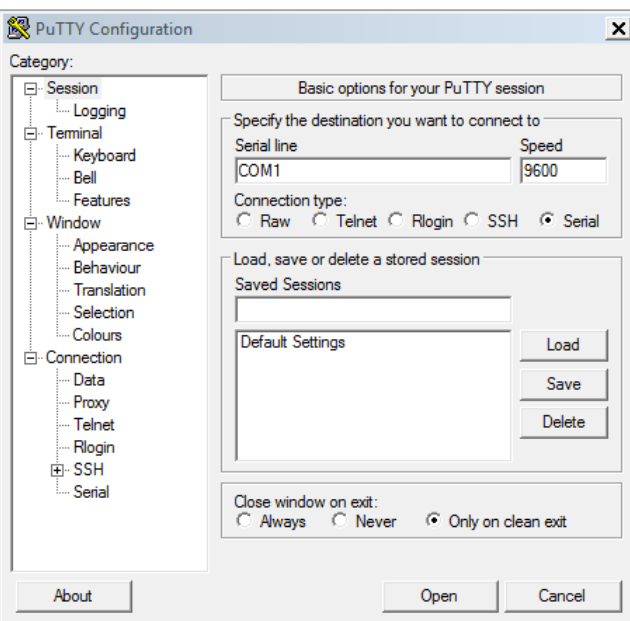

*Figura 8- Tela inicial do Putty*

No item "Connection type", selecione a opção "**Serial**":

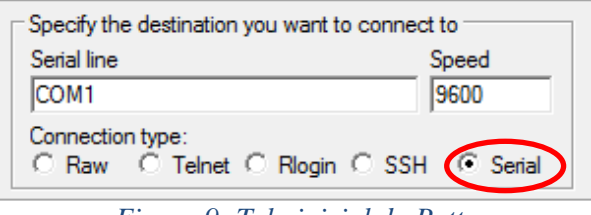

*Figura 9- Tela inicial do Putty*

No menu esquerdo, clique na opção "**Serial**" e preencha conforme a imagem abaixo:

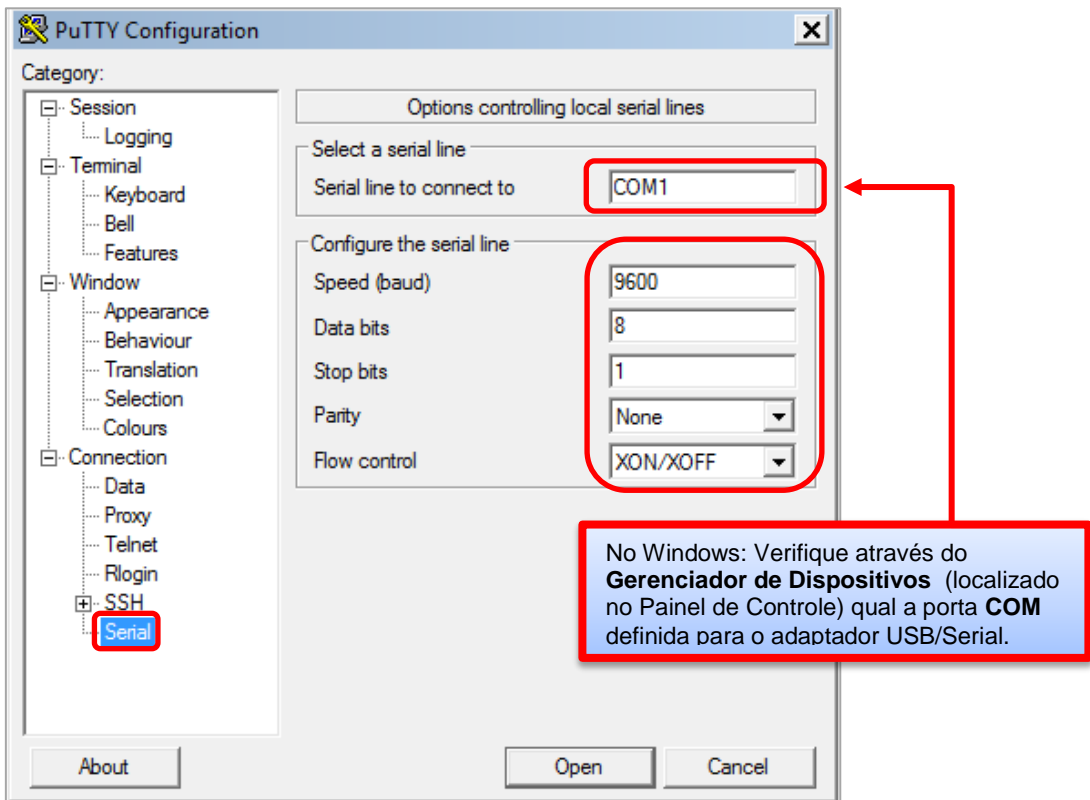

*Figura 10 - Configuração da Serial no Putty*

#### **3.5. Recuperação via Serial**

**ATENÇÃO:** Garanta que não haverá interrupção ou oscilação da alimentação de energia do WOM 5000 durante esta etapa.

No Putty, clique no botão Open (Figura 10) para iniciar a tela de comandos.

Ligue o WOM 5000 e aguarde alguns segundos. As informações presentes na Figura 10 deverão ser mostradas na tela de comandos após a inicialização.

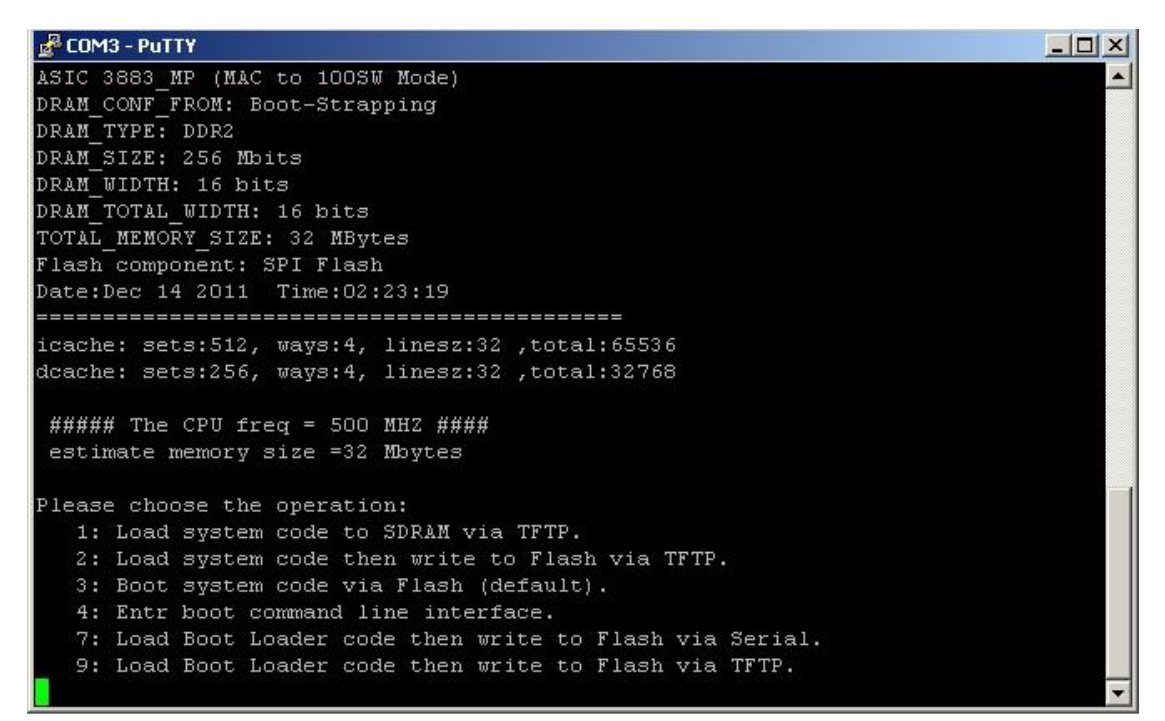

*Figura 11 - Inicialização da Serial no Putty*

Selecione a opção **2** e pressione **ENTER**. Confirme teclando **Y** e pressione **ENTER**.

```
P COM3 - PUTTY
                                                                           -|D|\timesFlash component: SPI Flash
                                                                                \blacktriangleDate: Dec 14 2011 Time: 02:23:19
 icache: sets:512, ways:4, linesz:32 ,total:65536
dcache: sets:256, ways:4, linesz:32 ,total:32768
 \# \# \# \# The CPU freq = 500 MHZ \# \# \# \#estimate memory size =32 Mbytes
Please choose the operation:
  1: Load system code to SDRAM via TFTP.
  2: Load system code then write to Flash via TFTP.
  3: Boot system code via Flash (default).
  4: Entr boot command line interface.
  7: Load Boot Loader code then write to Flash via Serial.
  9: Load Boot Loader code then write to Flash via TFTP.
You choosed 2
raspi read: from: 40028 len: 6
2: System Load Linux Kernel then write to Flash via TFTP.
Warning!! Erase Linux in Flash then burn new one. Are you sure? (Y/N)
```
*Figura 12 – Entrando no modo de recuperação via TFTP*

Tecle **ENTER por 3 vezes consecutivas** para aceitar os parâmetros de endereços IP e nome do arquivo de recuperação (não é necessário alterar esses parâmetros, pois já foram definidos nas etapas 3.2 e 3.3 deste procedimento).

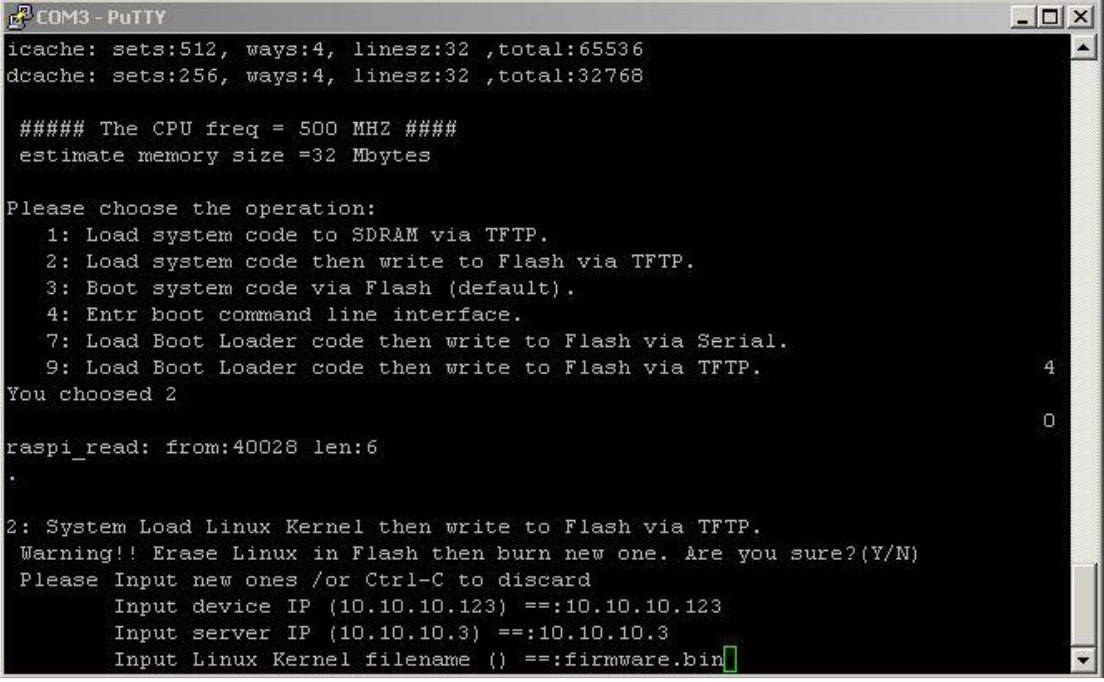

*Figura 13 - Configuração dos parâmetros do servidor*

Em seguida, o arquivo será copiado da pasta do servidor TFTP localizada no computador para a memória FLASH do WOM 5000 via porta LAN.

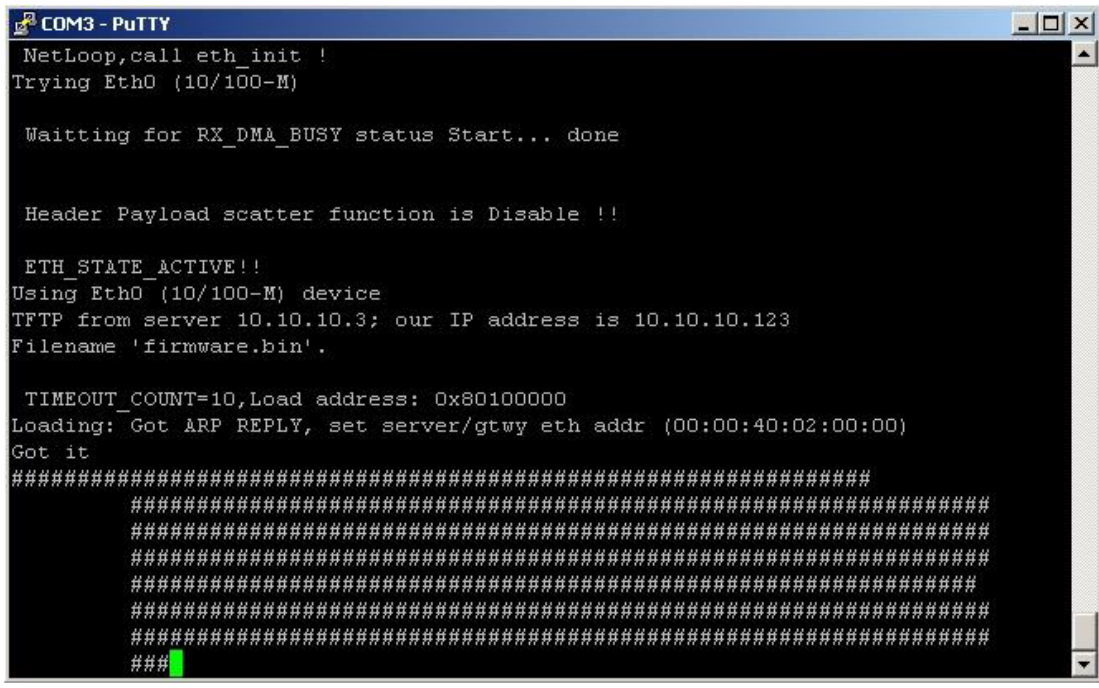

*Figura 14 – Firmware sendo gravado na memória FLASH*

Aguarde o termino do processo de gravação do firmware na memória FLASH.

## **4. Teste final**

Após o termino do processo e a reinicialização do equipamento, acesse a interface WEB de gerenciamento via LAN do WOM 5000 pelo IP padrão **10.0.0.1**. Se for possível acessar a interface WEB, o **WOM 5000 estará recuperado** e pronto para entrar em operação novamente.

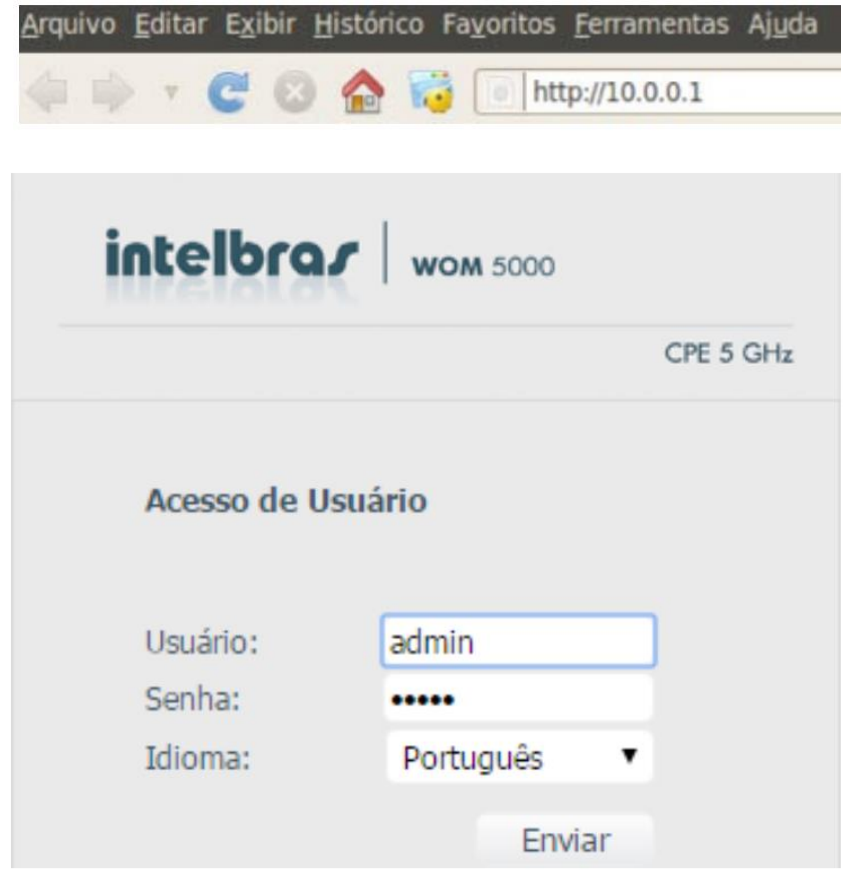

*Figura 15 – Tela de login acessada após recuperação do firmware*

Caso não seja possível acessar a interface WEB, **é possível repetir o procedimento**. Persistindo o problema, encaminhe o WOM 5000 para uma Assistência Técnica Autorizada Intelbras para reparo.